# 1. Quick Find 프로그램 설치 과정 중 에러 발생시 조치방법

⇒ 파인드 홈페이지 [http://www.findsystem.co.kr](http://www.findsystem.co.kr/) 에 접속

⇒ 파인드 홈페이지 하단의 '**자료제출프로그램 수동설치'** 클릭하여 Quick Find 프로그램 설치

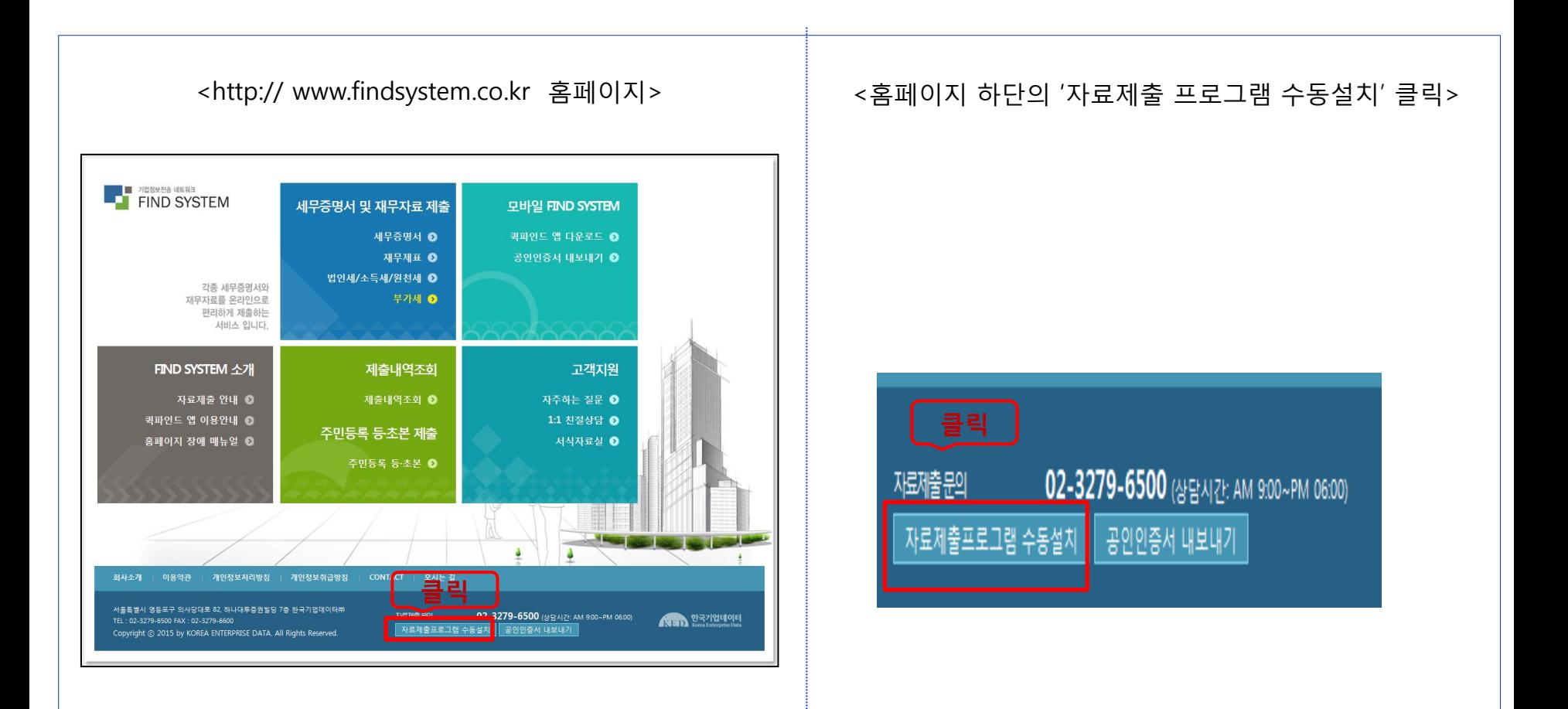

# 2. Quick Find 프로그램 설치 불가시 자료제출 방법(1/5)

- ⇒ Quick Find 프로그램 수동설치도 불가한 경우 홈페이지에서 제출
- ⇒ [http://www.findsystem.co.kr](http://www.findsystem.co.kr/) 파인드 홈페이지 접속
- ⇒ 홈페이지 상단의 '세무증명서 및 재무자료 제출' 버튼 클릭
- ⇒ 하단의 '홈페이지에서 제출' 버튼 클릭

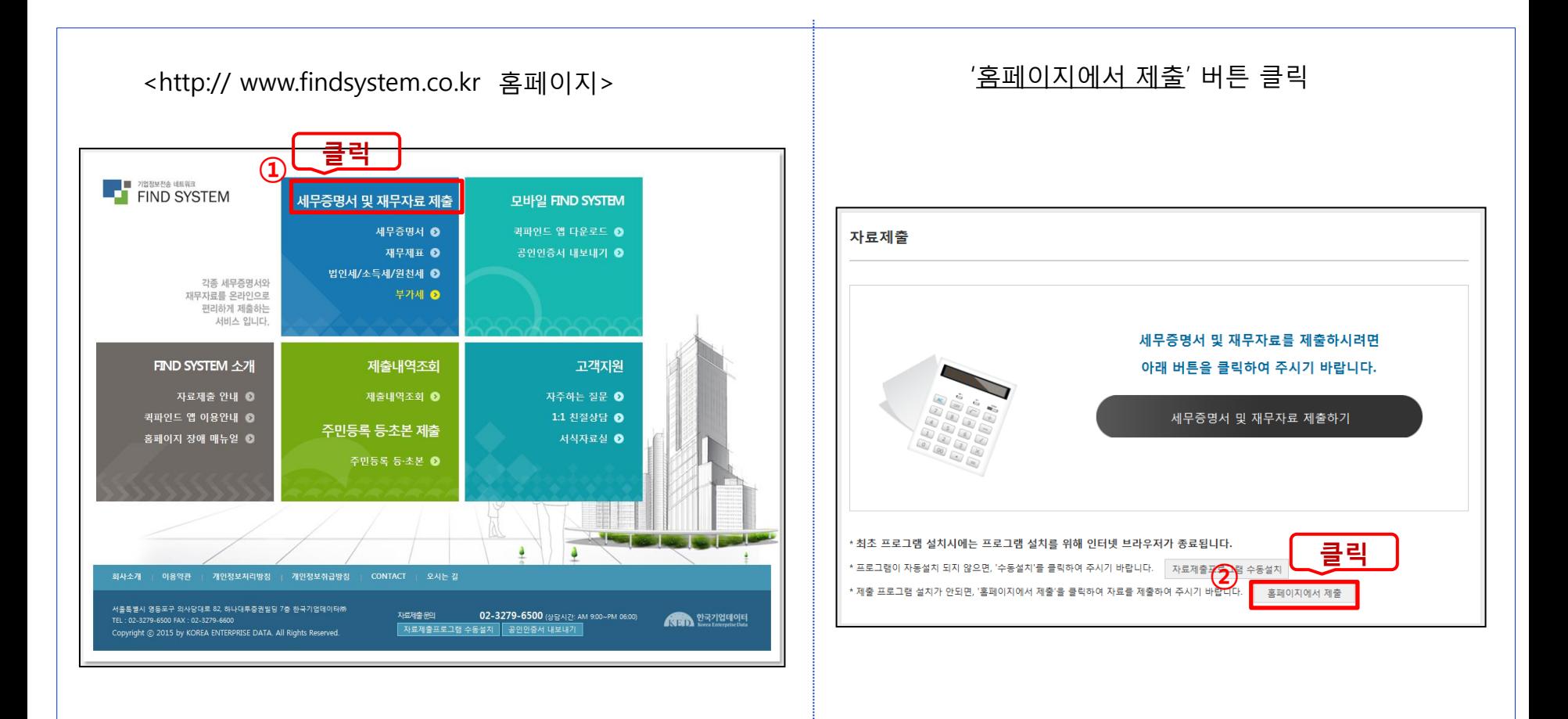

## 2. Quick Find 프로그램 설치 불가시 자료제출 방법(2/5)

- ⇒ '세무증명서'를 클릭하여 자료제출 진행
- ⇒ 자료제출 전 세무증명서 제출 진행단계 및 '홈택스 세무증명서 발급 안내' 확인
- ※ 홈택스에서 세무증명서 발급 후 세무증명서 발급번호를 홈페이지에 입력하여 자료 제출
- ⇒ 홈택스에서 각 증명서 신청시 발급매수를 반드시 5매 이상으로 신청 유의 !

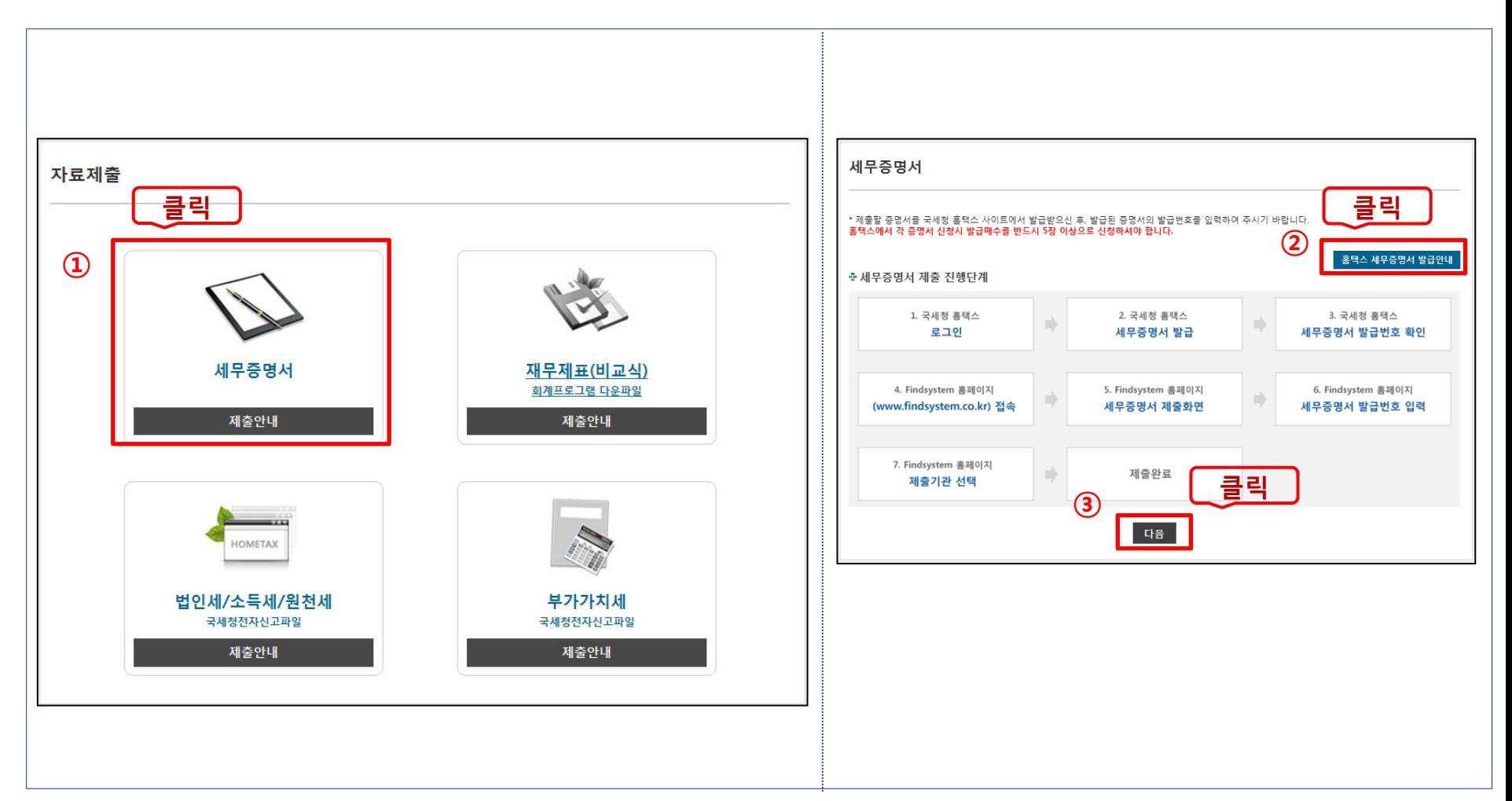

# 2. Quick Find 프로그램 설치 불가시 자료 제출방법(3/5)

⇒ 제출대상 기업정보 입력 및 제출할 세무증명서 선택

⇒ 홈택스에서 발급받은 세무증명서의 발급번호를 홈페이지에 입력 (홈택스에서 증명서 발급시 발급매수를 반드시 5매 이상으로 신청)

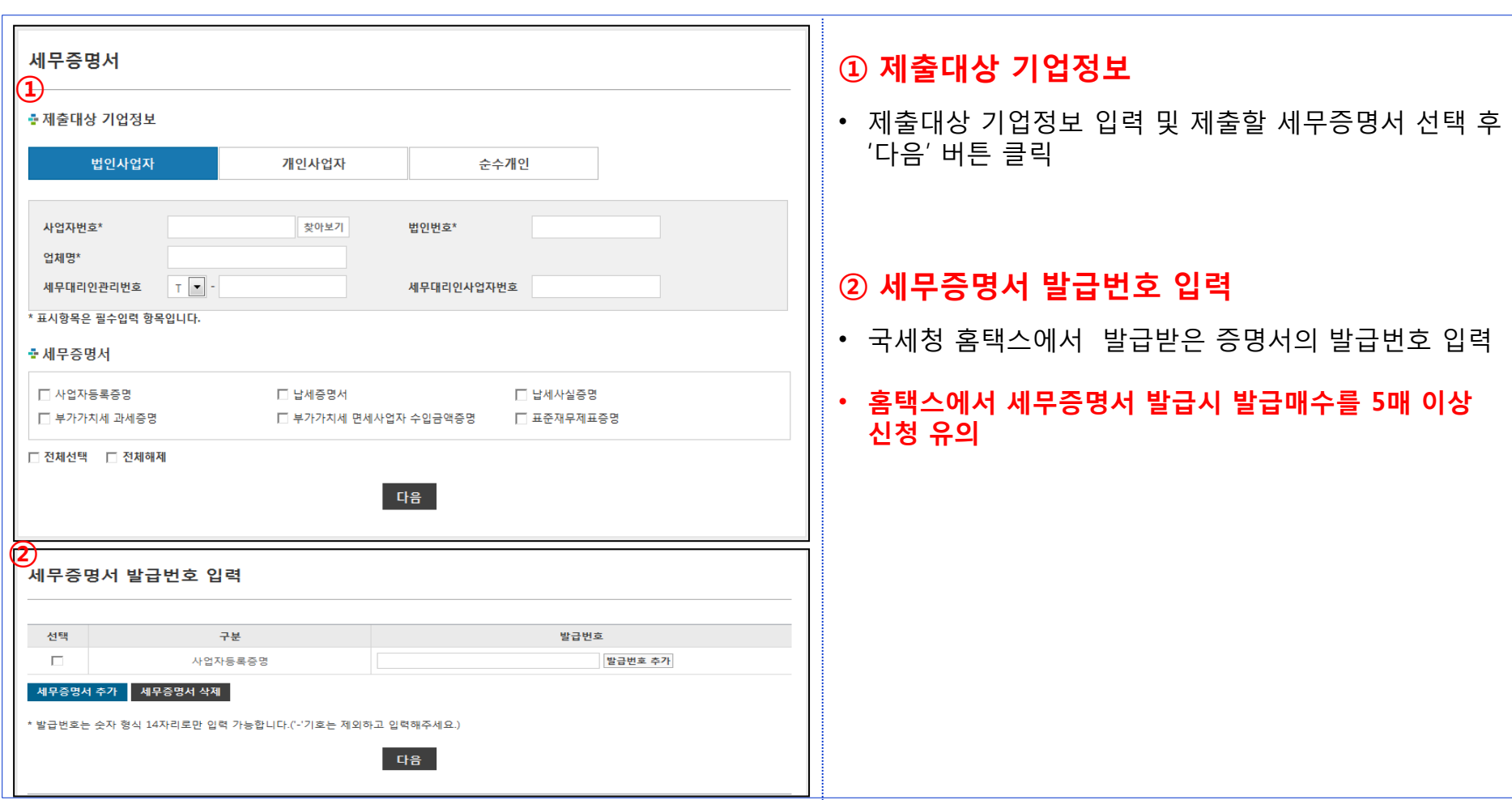

# 2. Quick Find 프로그램 설치 불가시 자료 제출방법(4/5)

### ⇒ 제출기관 선택 (2개 이상 중복선택 가능)

⇒ '확인' 버튼 클릭

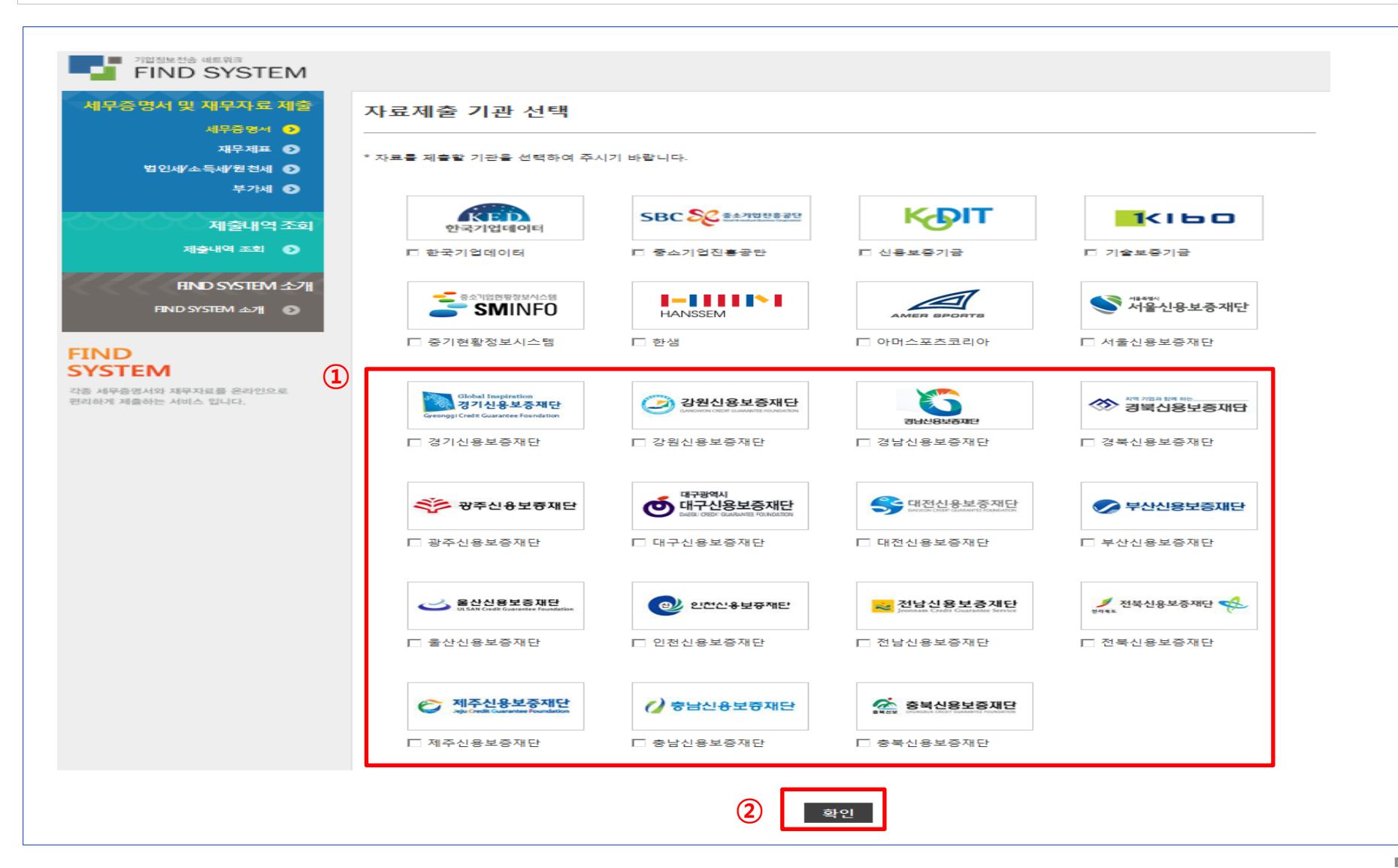

# 2. Quick Find 프로그램 설치 불가시 자료 제출방법(5/5)

- ⇒ 정보수집동의 및 전송자 정보 입력
- ⇒ 공인인증서로 인증하여 자료 제출 완료

#### 정보 수집동의 및 전송자 정보 입력

• 모두 동의 체크/ 전송자 정보 입력/ 동의함 클릭

#### 공인인증서 정보 입력

- 해당되는 공인인증서 종류 선택/정보 입력후 '확인' 버튼
- 공인인증서 암호 입력 후 '확인' 버튼 클릭
- 본인인증 완료 후 '확인' 버튼 클릭시 자료제출 완료

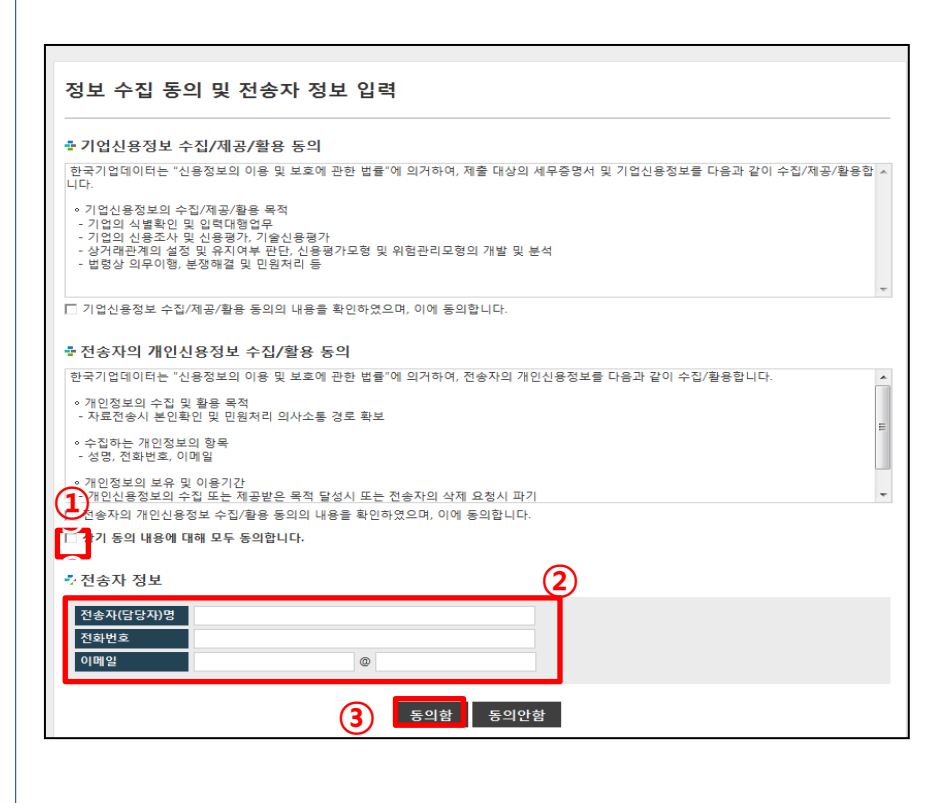

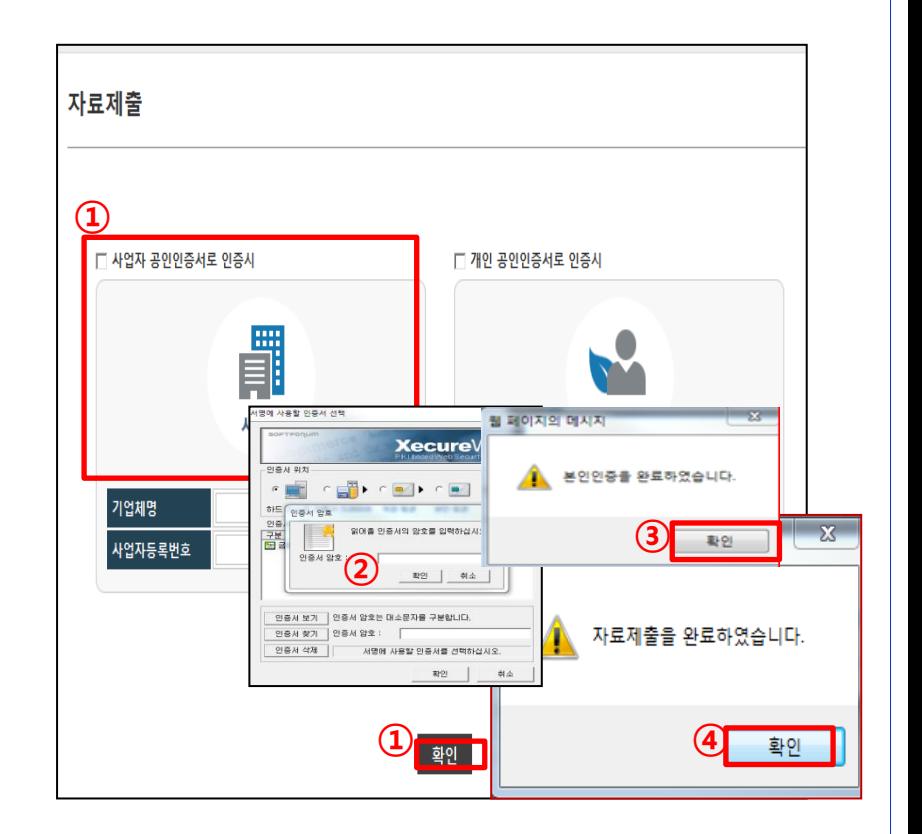